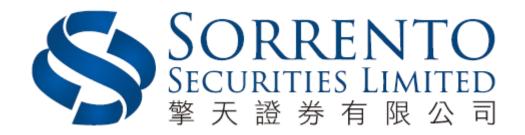

# Stock Option Trading Platform User Manual

# **Table of Content**

| 1) | Installation            | Page 3  |
|----|-------------------------|---------|
| 2) | Login                   | Page 5  |
| 3) | Change of Password      | Page 7  |
| 4) | Logout                  | Page 8  |
| 5) | Platform Status         | Page 9  |
| 6) | Order Placing Procedure | Page 10 |
| 7) | Market Data             | Page 14 |
| 8) | P/L                     | Page 18 |
| 9) | Settings                | Page 19 |

## 1. Installation

- a) Please visit our company website (http://www.sorrento.com.hk/trading\_system.php)
- b) Click Stock Option Trading Program Download

## **Trading System**

| Plaftorm             | Program Download          | Program User Guide | 2FA Mobile App Download                | 2FA Mobile App User Guide |
|----------------------|---------------------------|--------------------|----------------------------------------|---------------------------|
| Web Trading          | <b>(2</b> )               | •                  | Download on the App Store              | 2                         |
| Stock Option Trading | 9                         | 2                  | Download on the App Store  Google play | 2                         |
| Mobile Application   | Countood on the App Store | •                  | Download on the App Store Coogle play  |                           |

- c) Run the .exe file once completed download
- d) Click [Next >] in below picture

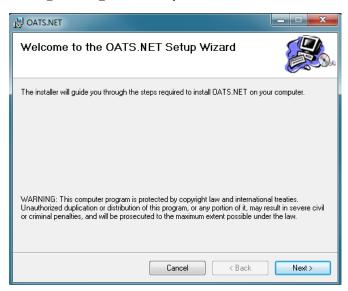

e) Click [Everyone], than [Next >] in below picture

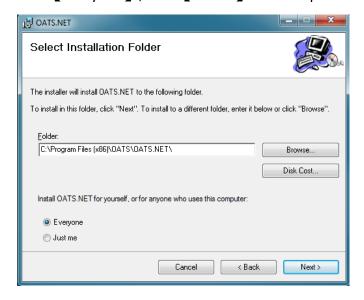

f) Click [Next >] for installation

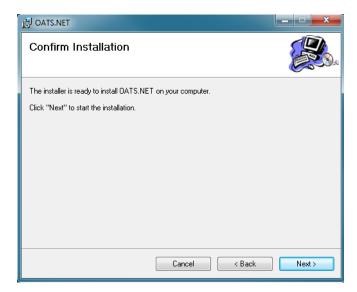

g) Click 【Close】 once completed installation

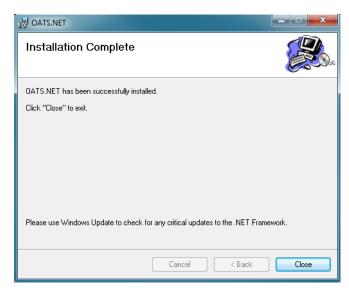

h) Double click the 【OATS.NET】 icon on desktop to open Stock Option Trading Platform

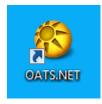

# 2. Login

- a) Open Stock Option Trading Platform 【OATS.NET】
- b) Click [OK] after selected Language

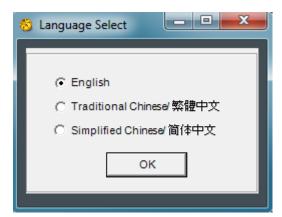

c) Input Login Name and Password, then click [Login]

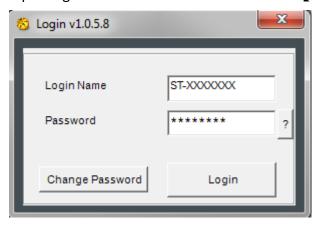

d) Input Security Code, then click Confirm . Regarding the Security Code, please refer to "2FA Mobile App User Guide"

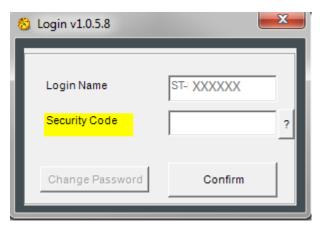

e) Please read the Agreement carefully and click [I Agree] to enter into the Stock Option Trading Platform

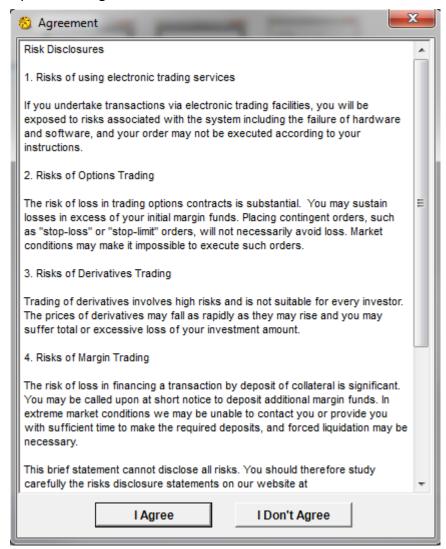

## 3. Change of Password

- a) Open Stock Option Trading Platform 【OATS.NET】
- b) Click [OK] after selected Language

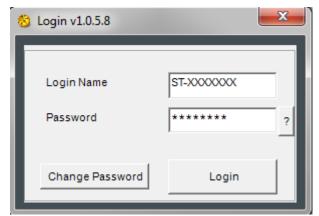

c) Click [Change Password]

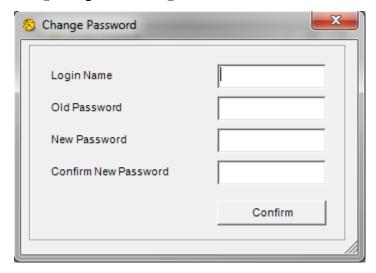

d) Click [Confirm] after input the old & new password

#### Remarks:

- When first time login, please use system generated password to login first, then client can change their own password afterward
- The length of password should be within 6 8 digits and includes letters and digits
- Once changed password, please logout and re-login the OATS.NET in order to validate the new password

#### 4. Logout

a) If want to logout the Stock Option Trading Platform, just clicking 【X】 at the top right corner

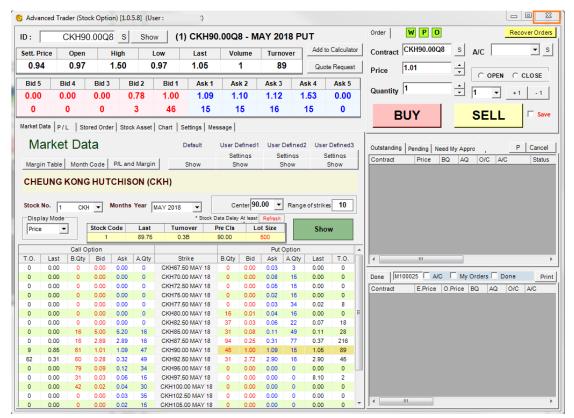

b) Click Yes to close the trading platform

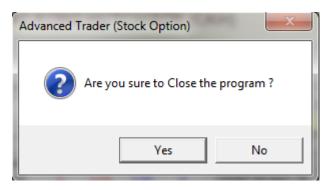

#### 5. Platform Status

- a) There are three types of connection status shown on the top right area
  - i. W: Server Connection
  - ii. P: Price Feed Connection
  - iii. O: Order Feed Connection
- b) If W, P and O shown in Green color, it is represented the platform connection is stable

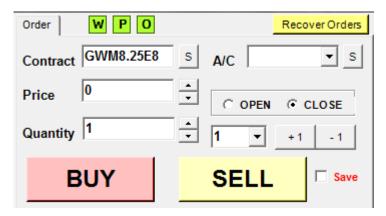

c) Otherwise, if W, P and O shown in Red color, it is represented the platform connection is failure. If client faced this situation, please restart the 【OATS.NET】 first, if the situation still exist, please call our hotline 3959 - 9800

#### 6. Order Placing Procedure

a) Click Market Data in below picture, click Stock No. to choose the stock you want first, then click the Months Year. After that, click Show to view the contracts

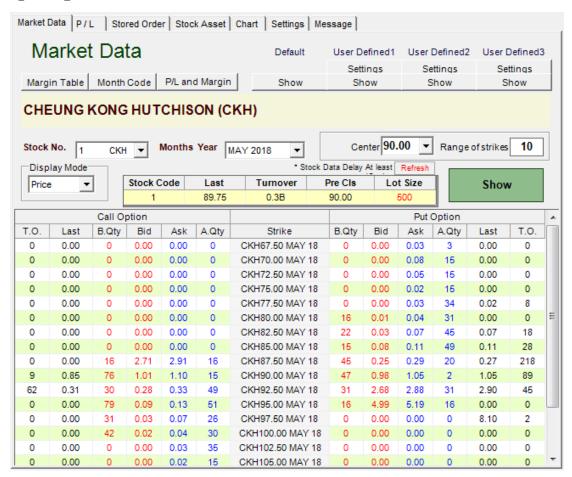

b) When clicking the selected contract in <code>[Market Data]</code>, the contract price feed will show on the top. For example, if selected CK HUTCHISON HOLDINGS LTD. Call Option May 2018, the contract code is <code>[CKH90.00E8]</code>, the platform will show as below picture:

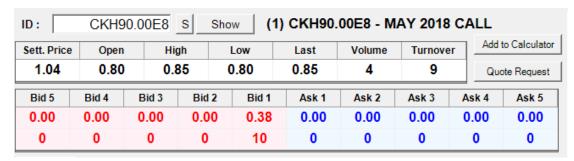

- c) If there are no price on the contract, please click 【Quote Request】 to ask for the price
- d) Just click the price from price depth, the contract, price and quantity will auto-fill into order placing area. And then input account number, <code>[OPEN]</code> or <code>[CLOSE]</code>, and click <code>[BUY]</code> or <code>[SELL]</code> to place order

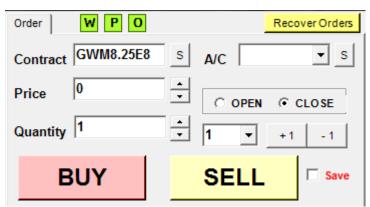

e) A confirmation ticket will show up allowing client to double check the order details. If it is confirmed, click 【Confirm】 to send out order to market

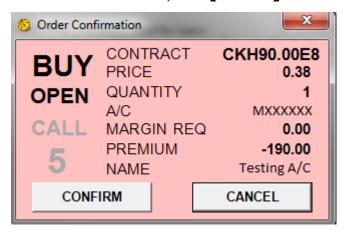

- f) The Order Status will show at the right-hand-side of the platform
  - i. The upper area showing the outstanding orders. If client have enough amount, the order will show in Outstanding; if don't, the order will show in Pending
  - ii. The lower area showing the completed order includes Done order and Cancelled order

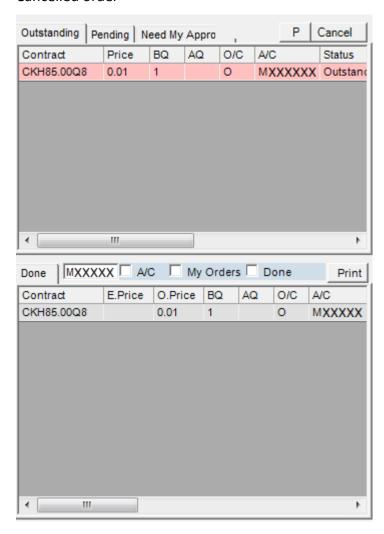

- g) Amend / Cancel Order
  - i. Double click the outstanding order will show up below window for order amendment or cancellation
  - ii. Price and Quantity could be amended in this window, but the New Quantity could only reduced
  - iii. After amendment, click [Amend] to confirm the order, click [Withdraw] to cancel the order or click [X] to cancel the amendment

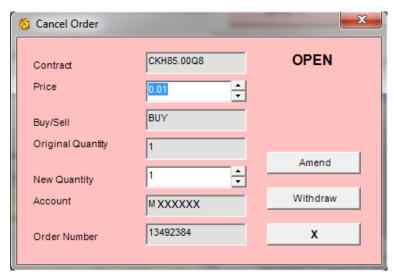

- h) Save Order Records ( Frint button)
  - i. If want to print out the order records, click [Print] then [Confirm]

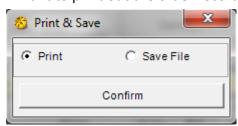

ii. If want to save in computer, click [Save File] then [Confirm]

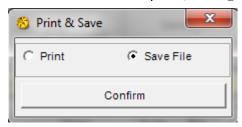

#### 7. Market Data

a) Click Market Data in below picture, click Stock No. to choose the stock you want first, then click the Months Year. After that, click Show to view the contracts

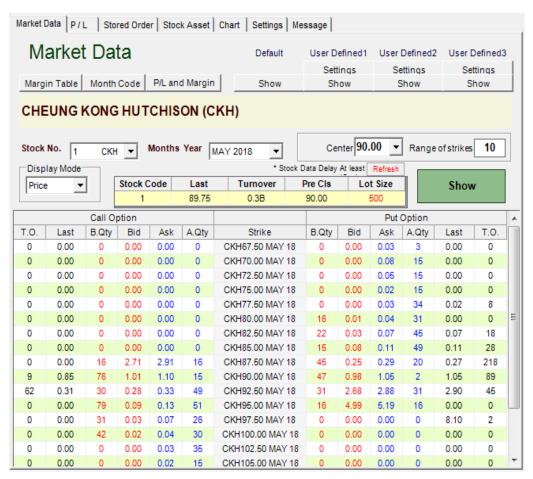

b) Click [Settings] under "User Defined will show up below window

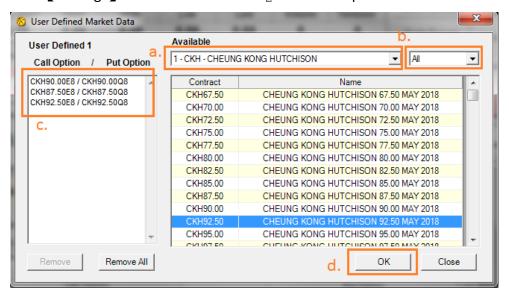

- i. Select Stock Option Contract
- ii. Select Months and Year
- iii. Show up selected Contracts
- iv. Click [OK] to save
- c) Stock Option Trading Platform provides 3  ${}^{\mathbb{F}}$  User Defined  ${}_{\mathbb{F}}$  lists and up to 30 Contracts per list

d) Click [Margin Table] under Market Data will show up below window

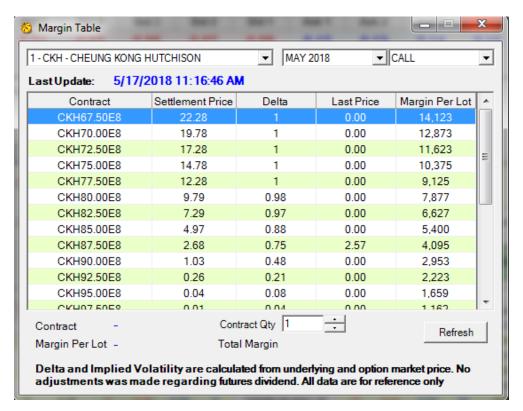

e) Click [Month Code] under [Market Data] will show up below window for reference

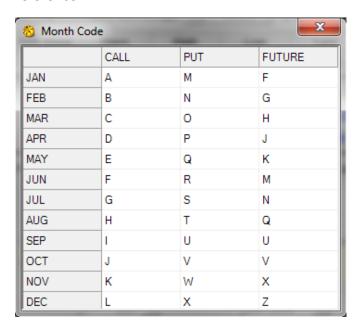

f) Click [ P/L and Margin ] under [ Market Data ] will open Stock Option Calculator, it can calculate the required margin of all contracts and related P/L chart

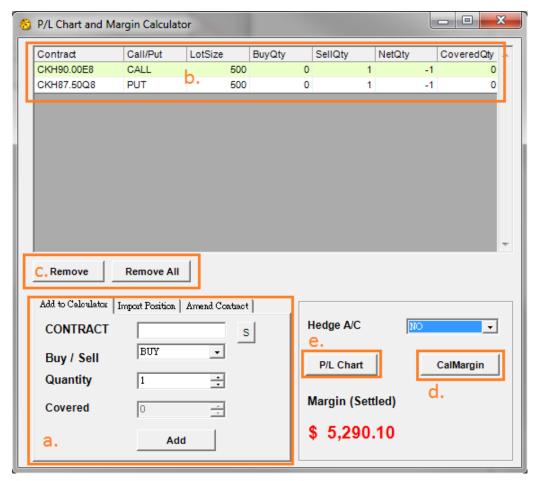

- i. Add Stock Option Contract to Calculator, Import Position or Amend Contract
- ii. Show up the selected Contracts
- iii. Remove the selected Contracts
- iv. Click [CalMargin] to calculate the margin requirement
- v. Open the P/L Chart

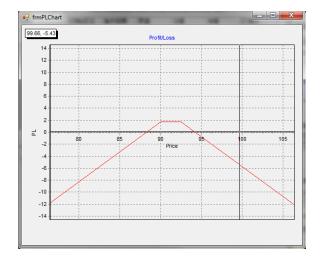

# 8. P/L

In  ${}^{\mathbb{F}}$  P / L  $_{\mathbb{I}}$  , will show the position of client, Cash in/out amount and P / L of position

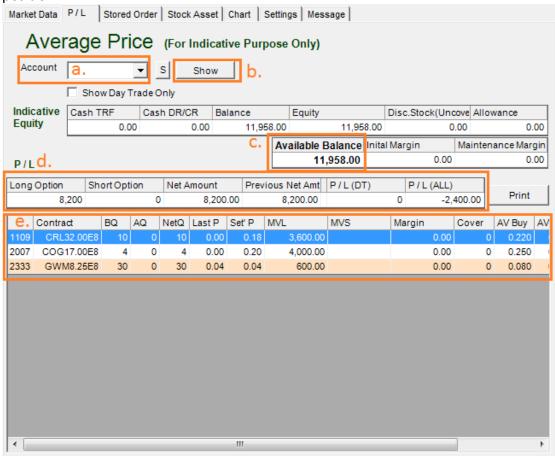

- a. Show up the Account Number
- b. It will update the position when clicking [Show]
- c. Available Balance is the cash client could use
- d. Long Option Show total amount of Long Option
   Short Option Show total amount of Long Option
   Net Amount Long Option + Short Option
   Previous Net Amount Show the previous date of Net Amount
   P / L (DT) Show the intraday P / L
   P / L (ALL) Show total P / L of position
- e. Show the client position

### 9. Settings

It can adjust some platform settings in Settings ...

- a. Default Quantity the default quantity of every order placing
- b. Max Default Quantity the maximum quantity of each order placing. Determined by Sorrento Securities and subject to each client
- c. Pop Up for Done Order there are done order confirmation window pop up when the order just done
- d. Sound for Done Order there are a sound when order done and triggered the price alert
- e. Auto-Fill Closable Contract Quantity it will auto-fill the closeable contract quantity in the order placing area when click the contract in position
- f. Input Price Deviation Warning (pt) it will show up a warning message when input price is deviated the preset price point from market price
- g. Input Price Deviation Warning (%) same function with Input Price Deviation Warning (pt) but calculate in percentage
- h. Initial Market Data As it can set the <code>"Default\_", "User Defined 1\_, "User Defined 2\_ or "User Defined 3\_ of Market data when open OATS.NET</code>
- i. Click [Set] to save above settings

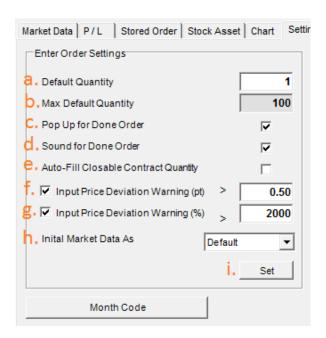

— Finish —